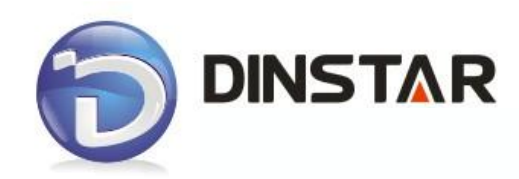

# **DWG2000-1G User Manual v1.0**

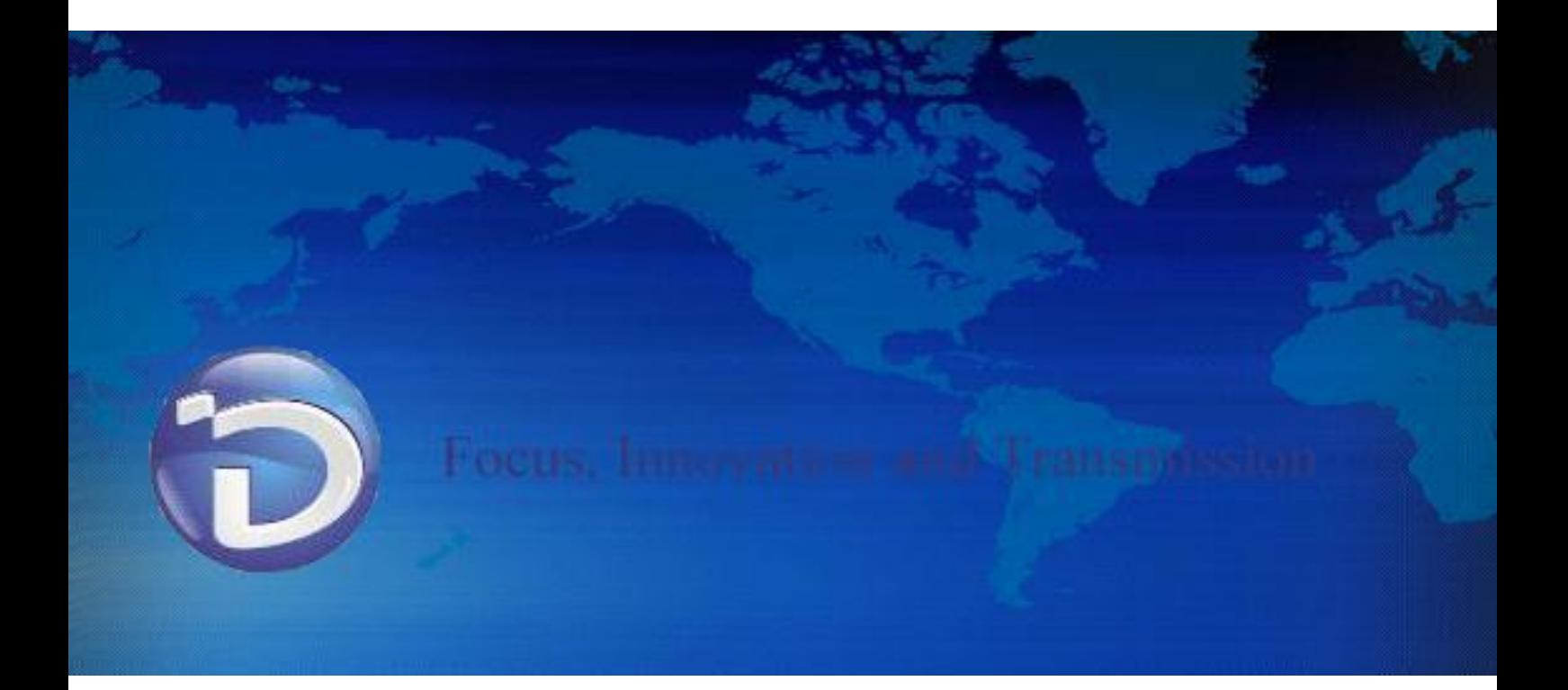

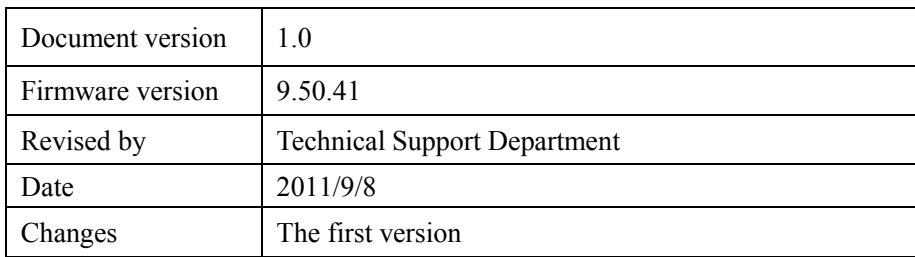

 $\_$  , and the set of the set of the set of the set of the set of the set of the set of the set of the set of the set of the set of the set of the set of the set of the set of the set of the set of the set of the set of th

# **Revision Records**

# **Table of Contents**

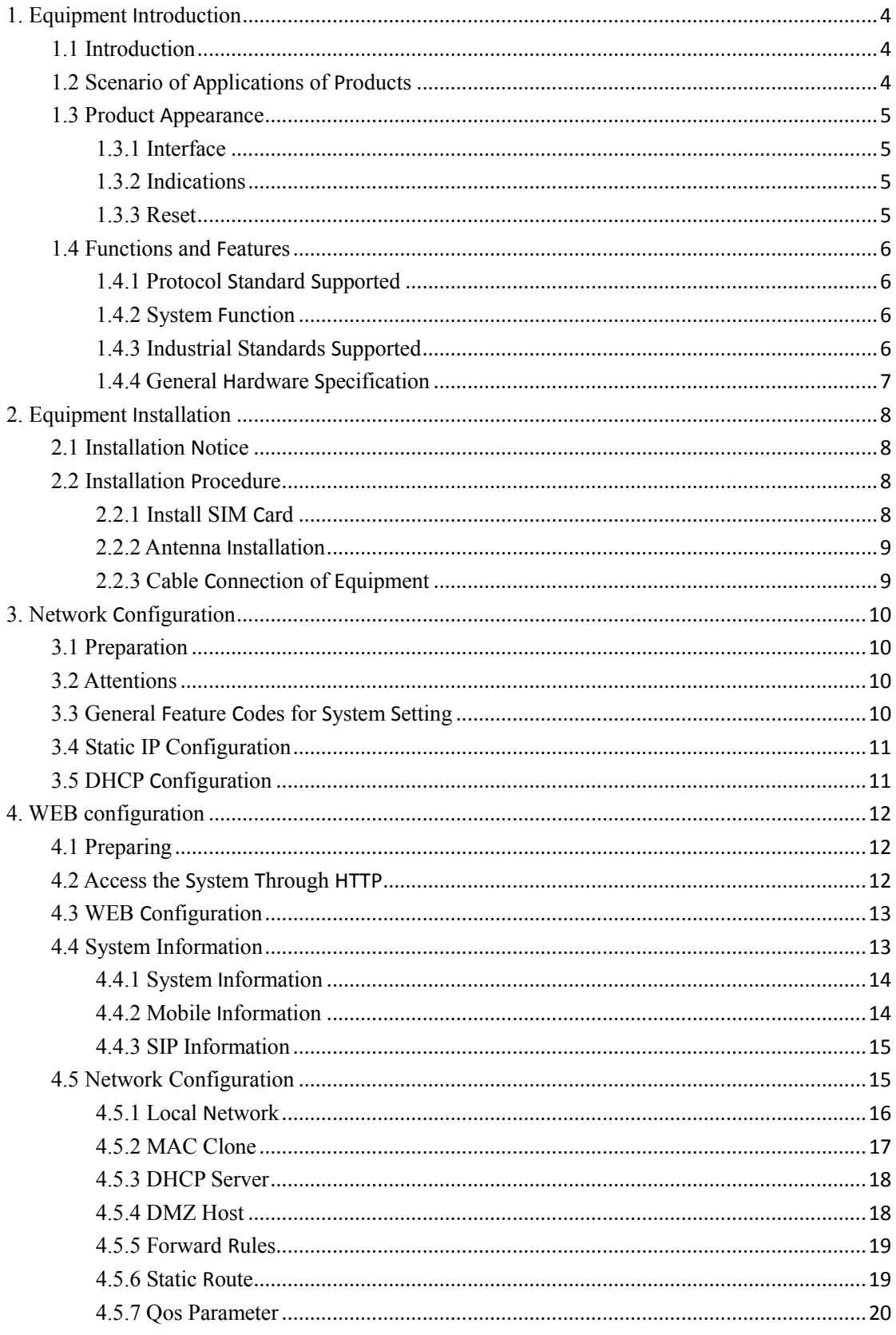

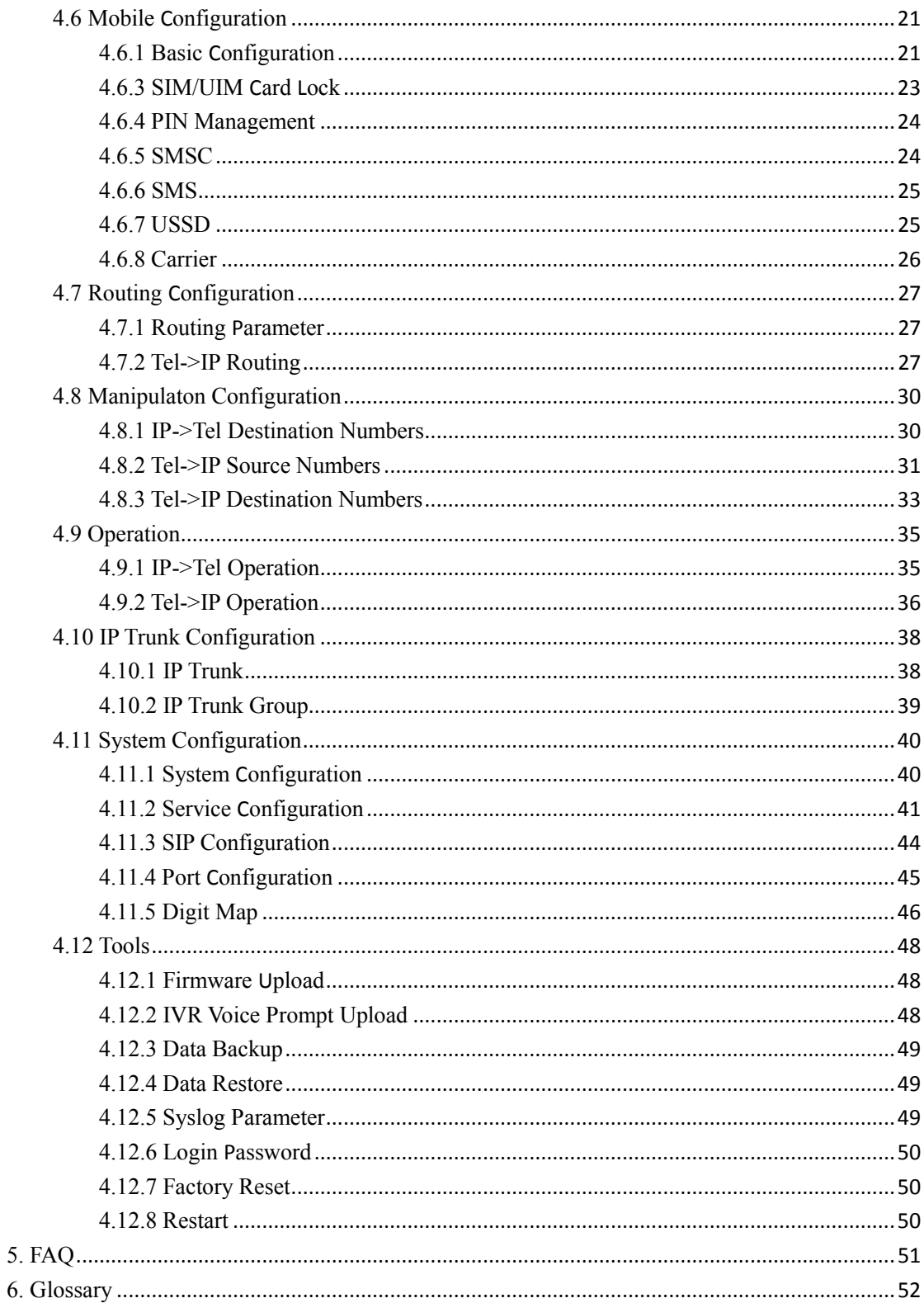

## <span id="page-4-0"></span>**1. Equipment Introduction**

This chapter mainly introduces functions and structures of DWG2000-1G.

## <span id="page-4-1"></span>**1.1 Introduction**

DWG2000-1G is full functions VoIP gateway based on IP and GSM wireless network, which provides a flexible network configuration, powerful features, and good voice quality. It works for carrier grade, enterprise, SOHO, residential users for cost-effective solution.

## <span id="page-4-2"></span>**1.2 Scenario of Applications of Products**

DWG2000-1G provides access of GSM network.

With the development of users and telecom service, mobile network and fixed network integration will be steadily increasing. DWG2000-1G provides high quality VoIP service which perfectly meets the requirement. This is a scenario shown as figure 1-2-1

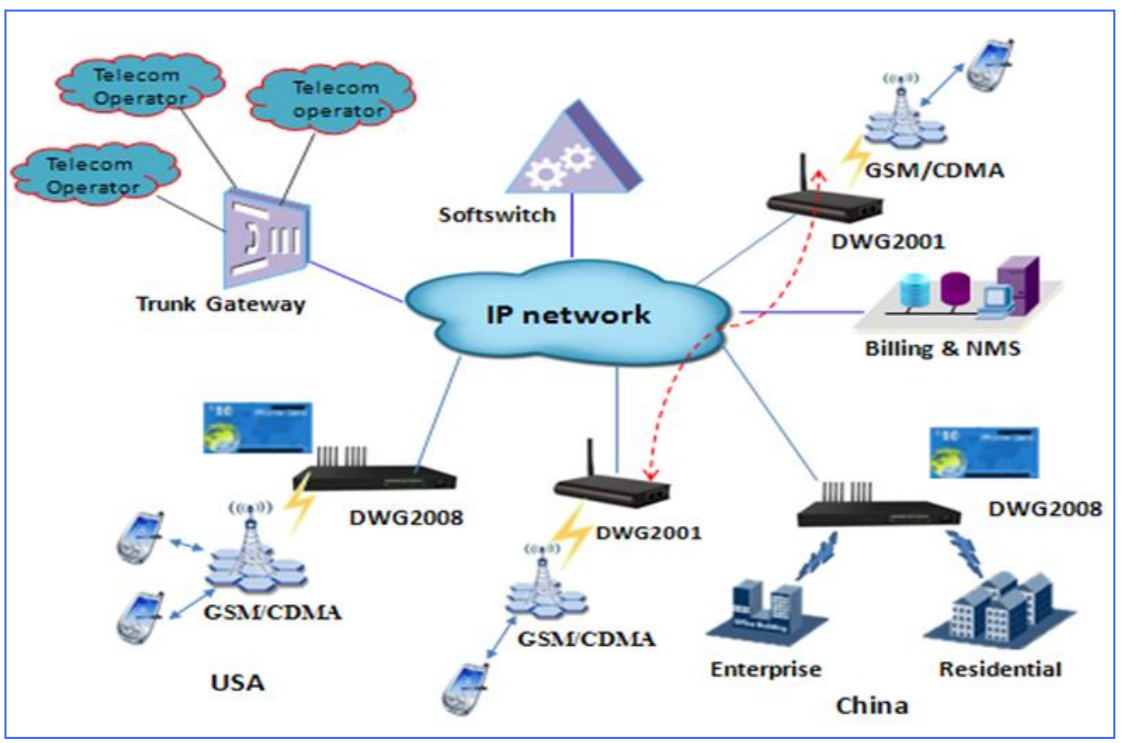

 $\_$  , and the set of the set of the set of the set of the set of the set of the set of the set of the set of the set of the set of the set of the set of the set of the set of the set of the set of the set of the set of th

Figure 1-2-1 Network scenario

## <span id="page-5-0"></span>**1.3 Product Appearance**

The appearance of DWG2000-1G shows as follow

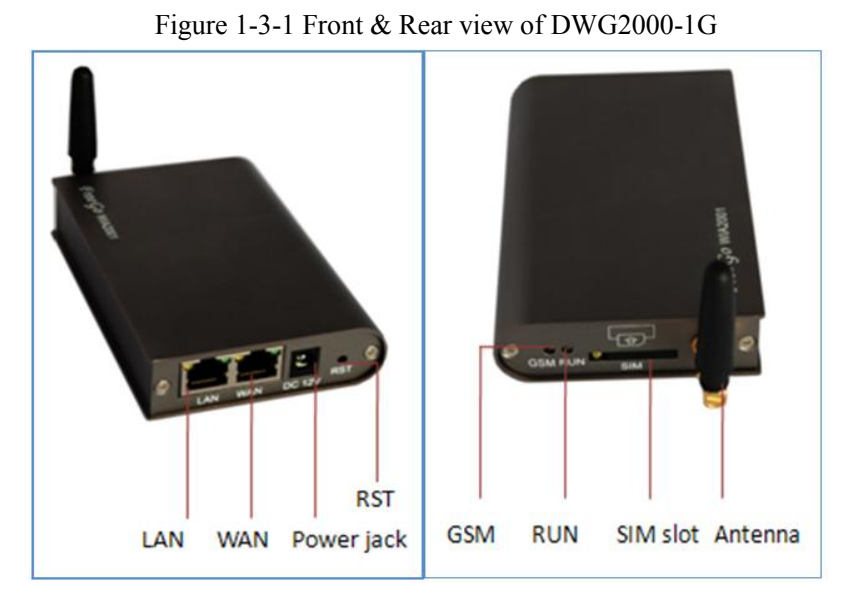

## <span id="page-5-1"></span>**1.3.1 Interface**

Table 1-3-1 Description of interface

| Interface  | Description                                  |
|------------|----------------------------------------------|
| WAN        | Indications blinking when connect successful |
| LAN        | Indications blinking when connect successful |
| <b>SIM</b> | 1 SIM channel                                |
| DC         | DC 12V                                       |

## <span id="page-5-2"></span>**1.3.2 Indications**

Table 1-3-2 Description of indicators on front view of DWG2000-1G

| Indicators | Color | Name               | <b>Status</b>        | Description          |
|------------|-------|--------------------|----------------------|----------------------|
| <b>RUN</b> | Green | Register indicator | Off                  | Unregistered         |
|            |       |                    | Slow blinking        | Registered           |
| <b>GSM</b> | Green | Running indicator  | <b>Fast Blinking</b> | SIM cards Registered |
|            |       |                    | Slow blinking        | Unregistered         |

 $\_$  , and the set of the set of the set of the set of the set of the set of the set of the set of the set of the set of the set of the set of the set of the set of the set of the set of the set of the set of the set of th

## <span id="page-5-3"></span>**1.3.3 Reset**

Push RST button for 6 seconds of DWG2000-1G, the device will restore factory setting.

## <span id="page-6-0"></span>**1.4 Functions and Features**

## <span id="page-6-1"></span>**1.4.1 Protocol Standard Supported**

- Standard SIP and MGCP(option) protocol;
- Simple Traversal of UDP over NATs (STUN);
- Point-to-point protocol over Ethernet (PPPoE);
- Hypertext Transfer Protocol (HTTP);
- **•** Dynamic Host Configuration Protocol (DHCP);
- Domain Name System (DNS);
- $\bullet$  GSM;
- $I = ITU-T G.711α-Law/μ-Law, G.723.1, G.729AB;$

## <span id="page-6-2"></span>**1.4.2 System Function**

- PLC: Packet loss concealment
- VAD: Voice activity detection
- **•** CNG: Comfort Noise Generation
- Local/Remote SIM card work mode
- Adjustable gain of port
- **•** DTMF adjustment
- Balance alarm
- Lock/unlock SIM/UIM
- Mobile number display rejection
- Sending/receiving SMS
- Customize IVR Recording
- White and black list
- One number access
- Open API for SMS, support USSD
- Echo Cancellation (with ITU-T G.168/165 standard)
- Automatic negotiate network
- Hotline

## <span id="page-6-3"></span>**1.4.3 Industrial Standards Supported**

- Stationary use environment: EN 300 019: Class 3.1
- Storage environment: EN 300 019: Class 1.2
- **Transportation environment: EN 300 019: Class 2.3**

- Acoustic noise: EN 300 753
- CE EMC directive 2004/108/EC
- EN55022: 2006+A1:2007
- $\bullet$  EN61000-3-2: 2006.
- EN61000-3-3: 1995+A1: 2001+A2: 2005
- $\bullet$  EN55024: 1998+A1: 2001+A2: 2003
- **•** Certifications: FCC, CE

## <span id="page-7-0"></span>**1.4.4 General Hardware Specification**

- Power Supply:AC100~240V 50/60HZ DC12V/1A
- Temperature: 0~40 ℃(Operation), -20~80 ℃(storage)
- $\bullet$  Humidity:  $5\% \sim 90\% \text{RH}$ ,
- Power Consumption: 5W
- $\bullet$  Dimensions: 112(W) x76(D) x24(H) mm
- Net weight: 0.7kg

## <span id="page-8-0"></span>**2. Equipment Installation**

<span id="page-8-1"></span>This chapter mainly introduces DWG2000-1G hardware installation and connection of equipment.

#### **2.1 Installation Notice**

DWG2000-1G uses DC12V power. Power supply should ensure the reliability and stability,otherwise, it may damage the SIM card or device. In addition, make sure the power supply connects to ground bar well. With right ground protect connection, that can reduce the surge voltage caused by lightning that damage the equipment, and ensure voice quality (note: when calls with irregular noise occurring, please check the power whether connect ground well). Common measures are as follows:

Making sure that all devices powered in the buildings are in accordance with NEC (National Electric Code, National Electrical Regulations) Article 250 of manual properly grounded;

Making sure that the panel of building power supply units used high-quality copper wire well connect with the ground wire, copper wire specifications shall comply with NEC Table 250-94/95 relevant provisions of the manual. Grounding cable that buried in the building field, including at least one or several 2.44m deep under the ground, or buried deeply underground at least 0.76m, with a wire around the building (see NEC manual specifications the relevant provisions of the table 250-94/95);

Setting up voltage protector between equipment and ground connected to some other computer equipments (either directly or through other devices), such as terminal or printer must also be plugged into the same surge protector.

Network interface of DWG2000-1G supports RJ45 standard with 10Mbps or 100Mbps network.

<span id="page-8-2"></span>Wireless section, inserting SIM card directly, GSM channel should work properly.

#### **2.2 Installation Procedure**

The outlook of DWG2000-1G looks like a 1U chassis; to install hardware the cable is needed. After unpacking the equipment, please do follow the procedure as following steps:

 $\_$  , and the set of the set of the set of the set of the set of the set of the set of the set of the set of the set of the set of the set of the set of the set of the set of the set of the set of the set of the set of th

#### <span id="page-8-3"></span>**2.2.1 Install SIM Card**

When installing SIM card, opening blank panel of SIM slot, procedure shows as below:

- Push down the yellow button,the SIM slot will popup;
- Inset the SIM card to the SIM slot.

## <span id="page-9-0"></span>**2.2.2 Antenna Installation**

Take antenna connected in antenna interface of DWG which sign of "ANT" on

## <span id="page-9-1"></span>**2.2.3 Cable Connection of Equipment**

DWG2000-1G works in Route mode

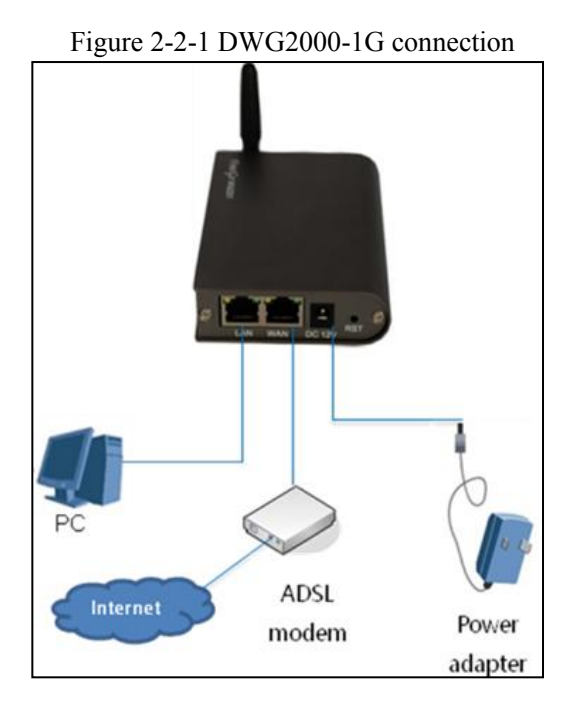

Dinstar Technologies Co., Ltd.

## <span id="page-10-0"></span>**3. Network Configuration**

In this chapter we will introduce the initial configuration of DWG2000-1G gateway. All of the network parameters of the gateway can be configured by IVR guidance.

## <span id="page-10-1"></span>**3.1 Preparation**

Please ensure the following stepes are done properly before IVR setting:

- Prepare an analog telephone or mobile phone
- Make sure the gateway is power on
- Make sure the gateway is connected with the network
- Completed the SIM installation
- Make sure that the current mobile network is working

## <span id="page-10-2"></span>**3.2 Attentions**

In each step, if user hears an IVR message of "setting successful", which means that user has finished this step successfully. However, if user hears a "setting failed" message, please check redo theat step again.

DWG2000-1G can work in two modes: route mode and bridge mode. when the gateway is under bridging mode, user should configure network parameters of WAN port; when the gateway is under the route mode, user should configure LAN port.

## <span id="page-10-3"></span>**3.3 General Feature Codes for System Setting**

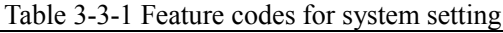

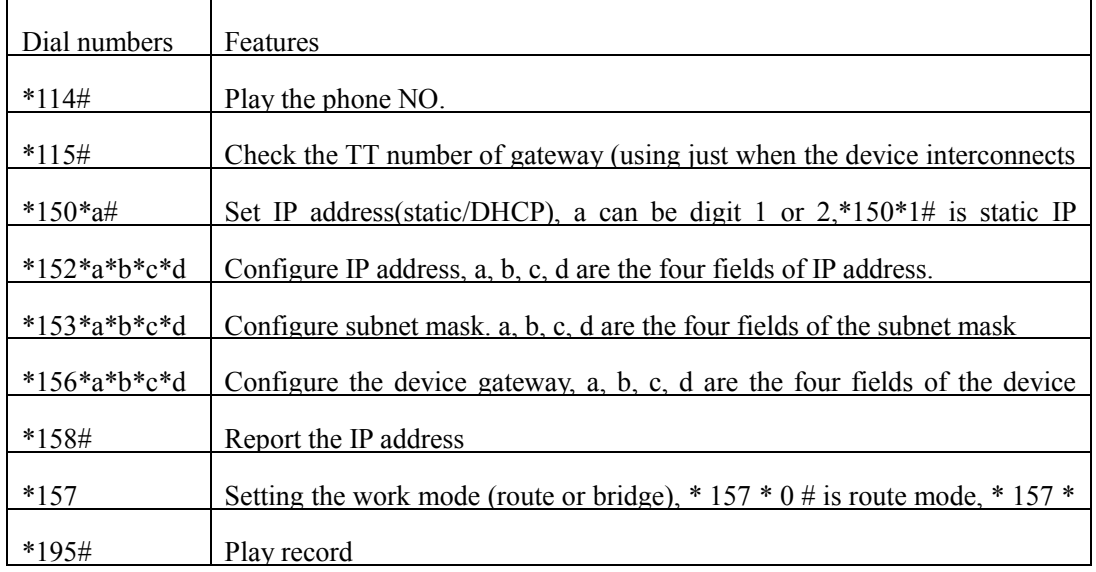

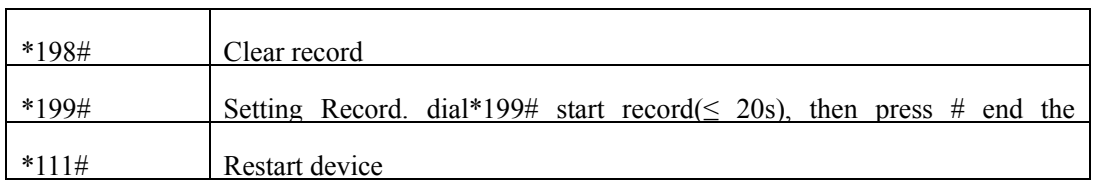

## <span id="page-11-0"></span>**3.4 Static IP Configuration**

This chapter introduces IP configuration of DWG2000-1G through calling IVR.

Assuming the IP address of a DWG2000-1G device is 172.16.0.100, subnet mask is 255.255.0.0,

IP of gateway is 172.16.0.1, configured as follows: Insert a SIM card into the DWG2000-1G gateway

- 1) The configuration mode: Dial the phone number of this SIM card. hear a message, then enter "\*150\*1#", hang up when hear " setting successful" message;
- 2) Configure IP address: Dial the phone number of this SIM card, hear a message, enter "\* 152 \*  $172 * 16 * 0 * 100$  #" hang up when hear "setting successful" message;
- 3) configure subnet mask: Dial the SIM card phone number, enter "\*153\*255\*255\*0\*0#" hang up when hear "setting successful" message;
- 4) Configure gateway: Dial the SIM card phone number, enter "\*156\*172\*16\*0\*1#" hang up when hear "setting successful" message;
- 5) Please wait about ten seconds when finishing the operations, restart device. dial the SIM card phone number, enter "\*158#"to check the Static IP address;

## <span id="page-11-1"></span>**3.5 DHCP Configuration**

DHCP mode configure as follows:

- Insert a SIM card into a slot, dial the SIM card number. When hearing a hint message, then enter "\*150\*1#"**,** if hearing " setting successful" message, which means the DHCP is confirued successfully;
- Restart the device, wait for 30 seconds, and then dial the SIM card telephone number, enter "\* 158 #" to query the IP address;

Note: If reporting the IP address is 0.0.0.0, which means that the gateway could not obtain a IP address successfully. Please check:

- Make sure the device have been connected to the network;
- Make sure the DHCP Server is working. If there is no DHCP Server, please set the IP of device to static IP .

## <span id="page-12-0"></span>**4. WEB configuration**

This charpter describes web configuration of DWG2000-1G.

## <span id="page-12-1"></span>**4.1 Preparing**

WEB configuration includes the following components: network configuration, system information, mobile configuration and system configuration.

## <span id="page-12-2"></span>**4.2 Access the System Through HTTP**

Enter IP address of DWG2000-1G in browser. The default IP of LAN port is 192.168.11.1. and the GUI shows as below:

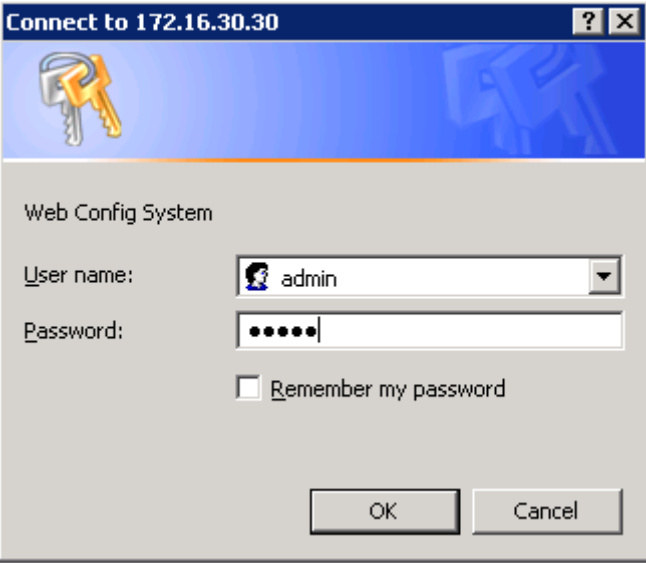

Figure 4-2-1 WEB log interface

Enter username and password and then click "OK" in configuration interface. The default username and password are "admin/admin". It is strongly recommended, change the default password to a new password for system security.

#### <span id="page-13-0"></span>**4.3 WEB Configuration**

DWG2000-1G WEB configuration interface consists of the navigation tree and the detail configuration interfaces.

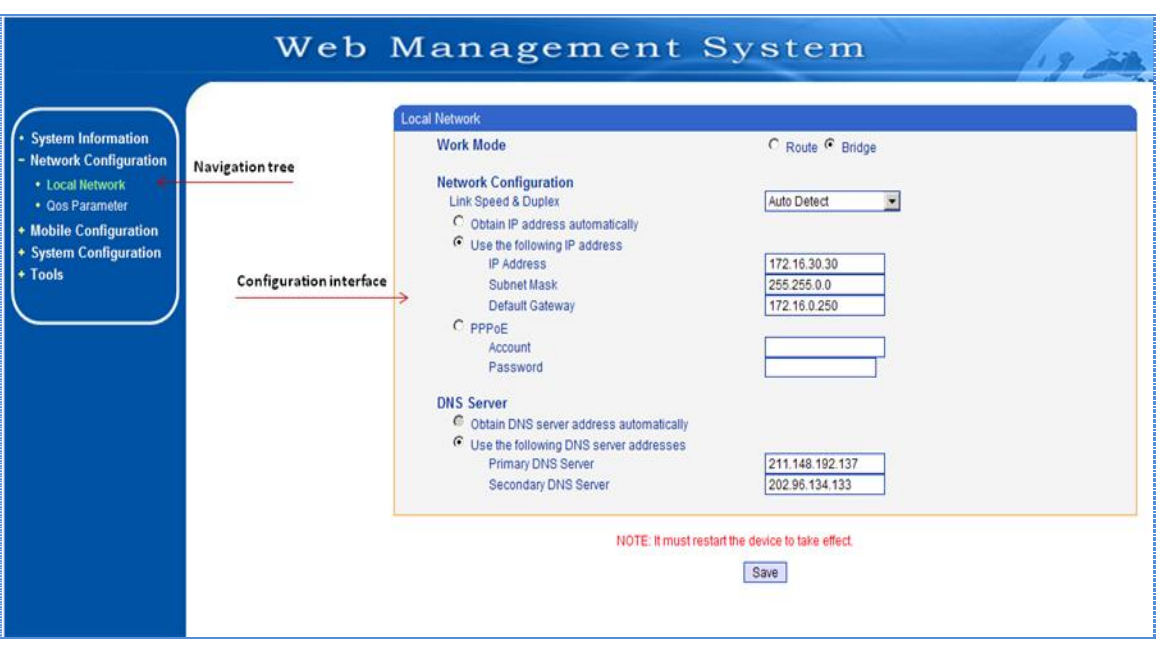

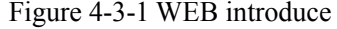

Go through navigation tree, user can check, view modify, and set the device configuration on the right of configuration interface.

#### <span id="page-13-1"></span>**4.4 System Information**

#### Figure 4-4-1 system information

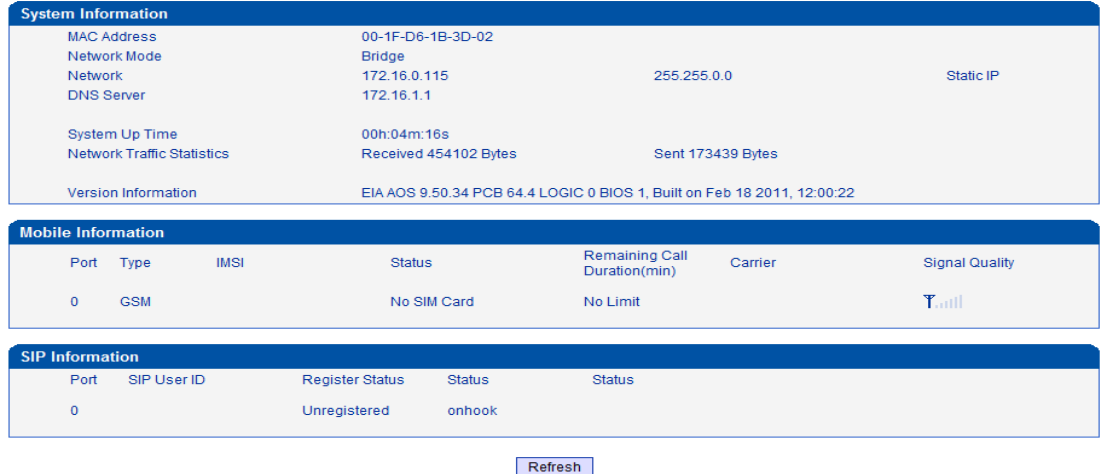

System information interface shows the basic information of status information, Mobile information and SIP information.

## <span id="page-14-0"></span>**4.4.1 System Information**

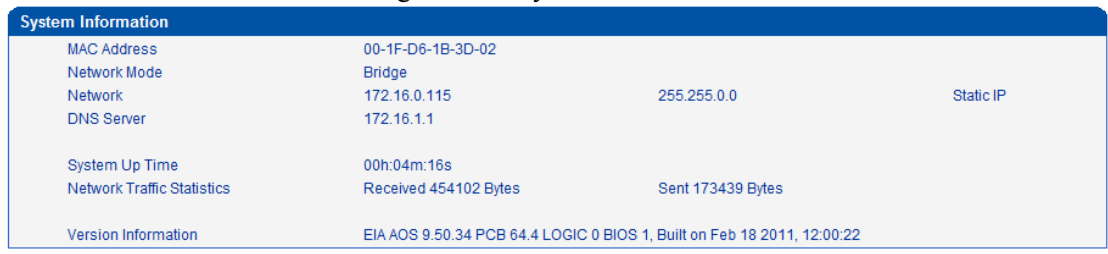

#### Figure 4-4-2 system information

#### Table 4-4-1 [Description](app:ds:description%20form) of system information

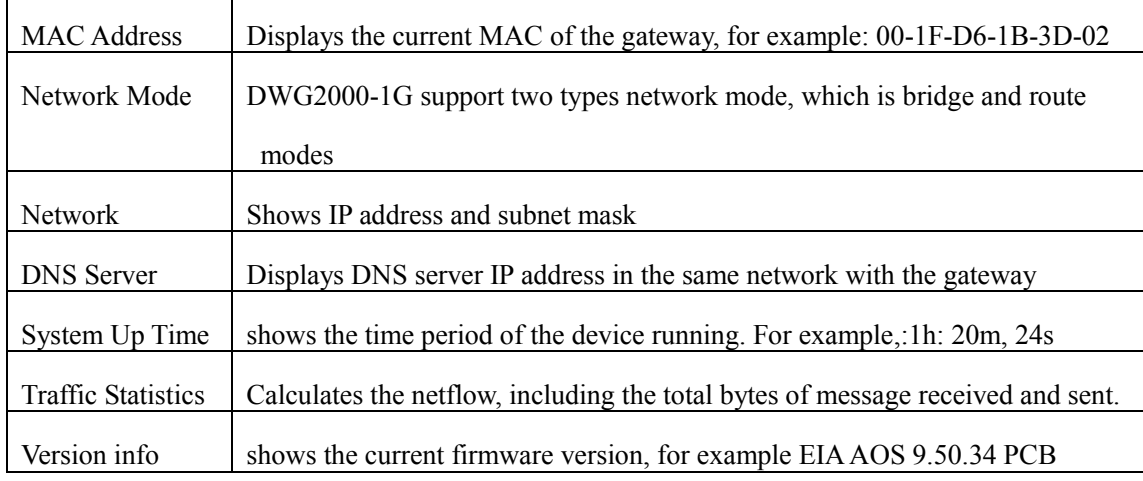

## <span id="page-14-1"></span>**4.4.2 Mobile Information**

## Figure 4-4-3 Mobile information

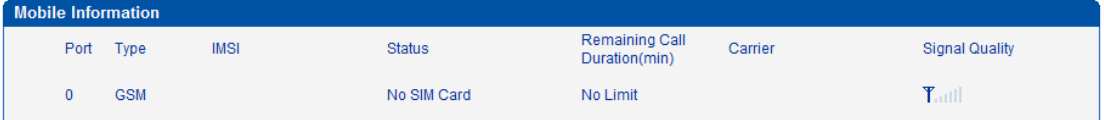

Display GSM / CDMA channel and network status information, detailed shown as below:

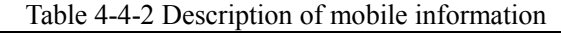

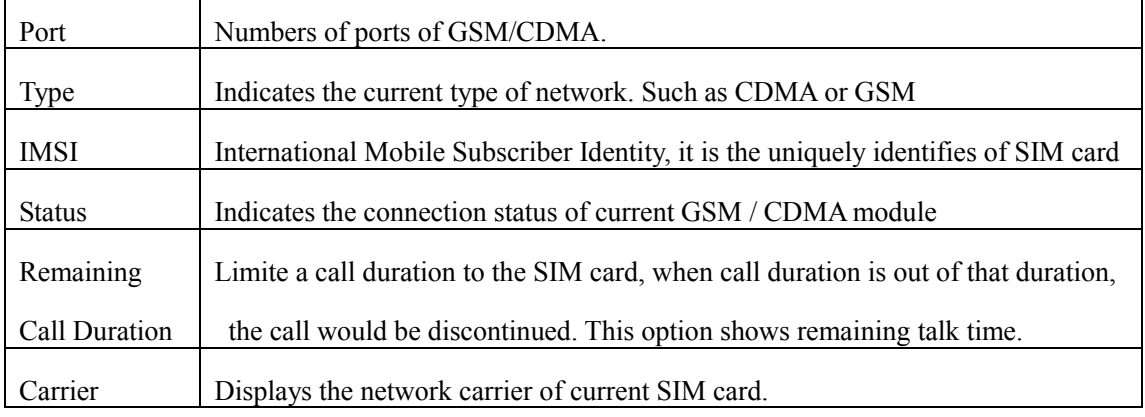

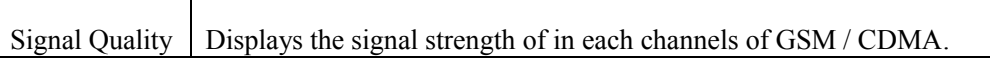

## <span id="page-15-0"></span>**4.4.3 SIP Information**

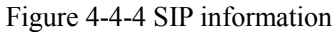

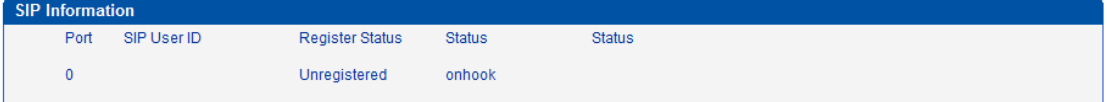

Displays registration status information with Softswitch platform or SIP Server

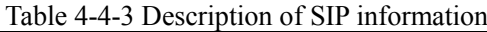

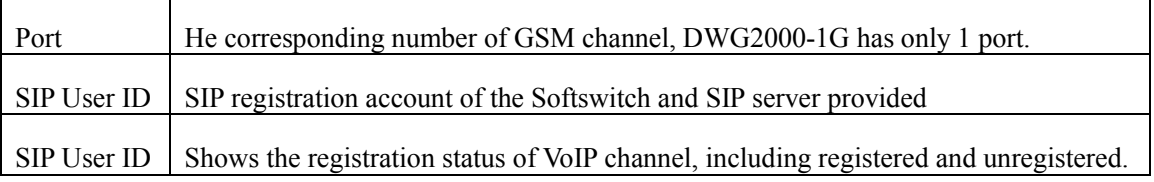

## <span id="page-15-1"></span>**4.5 Network Configuration**

The navigation tree of the route mode and bridge mode as below:

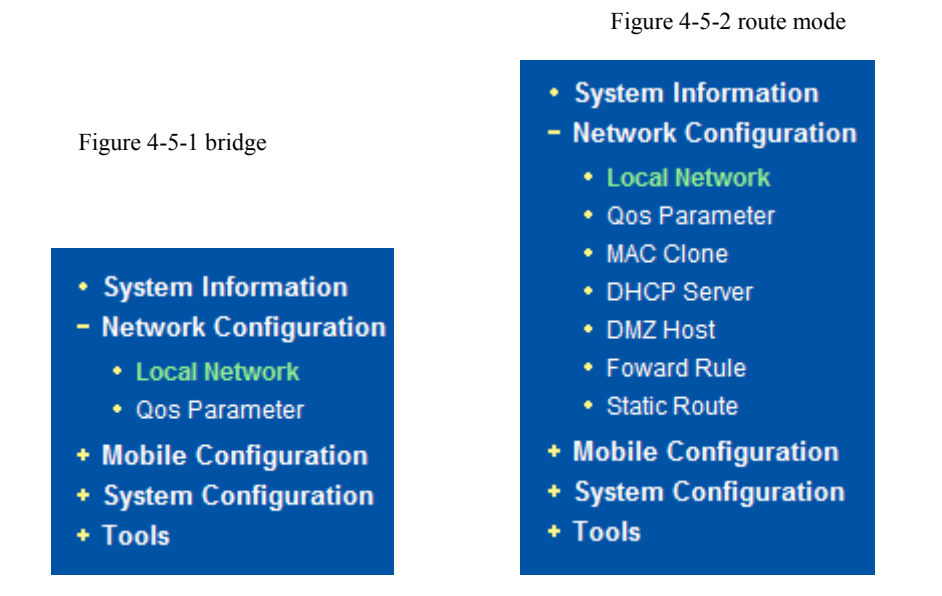

In the navigation tree of route mode, will have extra items of "MAC Clone", "DHCP Server", "DMZ Host", "forward Rule", "Static Route".

#### <span id="page-16-0"></span>**4.5.1 Local Network**

Under the route mode, WAN port connects with ADSL modem, and LAN port connects with local network. It will be used as a small switch when working in brigde mode. In this situation, user just need to configure the WAN parameter and DNS. User also need configure the LAN port if working in route mode. The web interface as bellows:

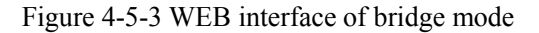

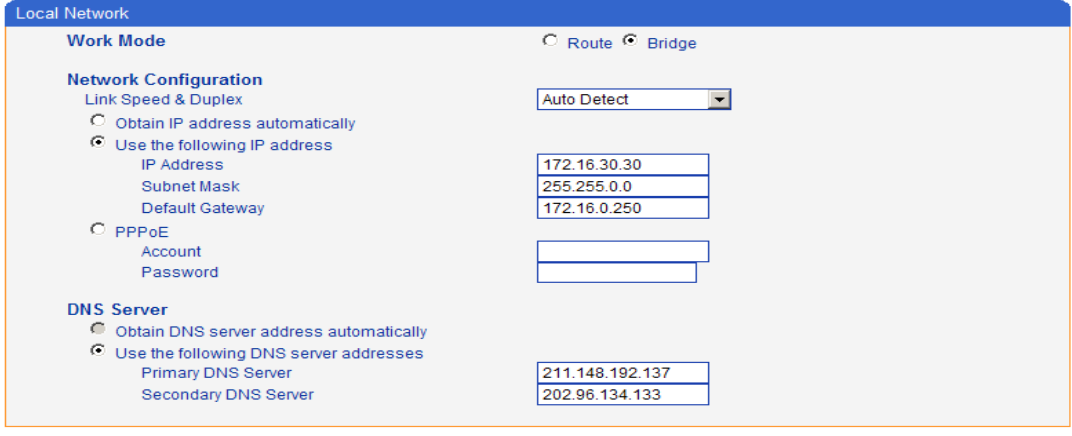

NOTE: It must restart the device to take effect

Save

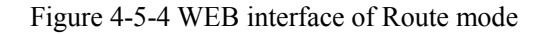

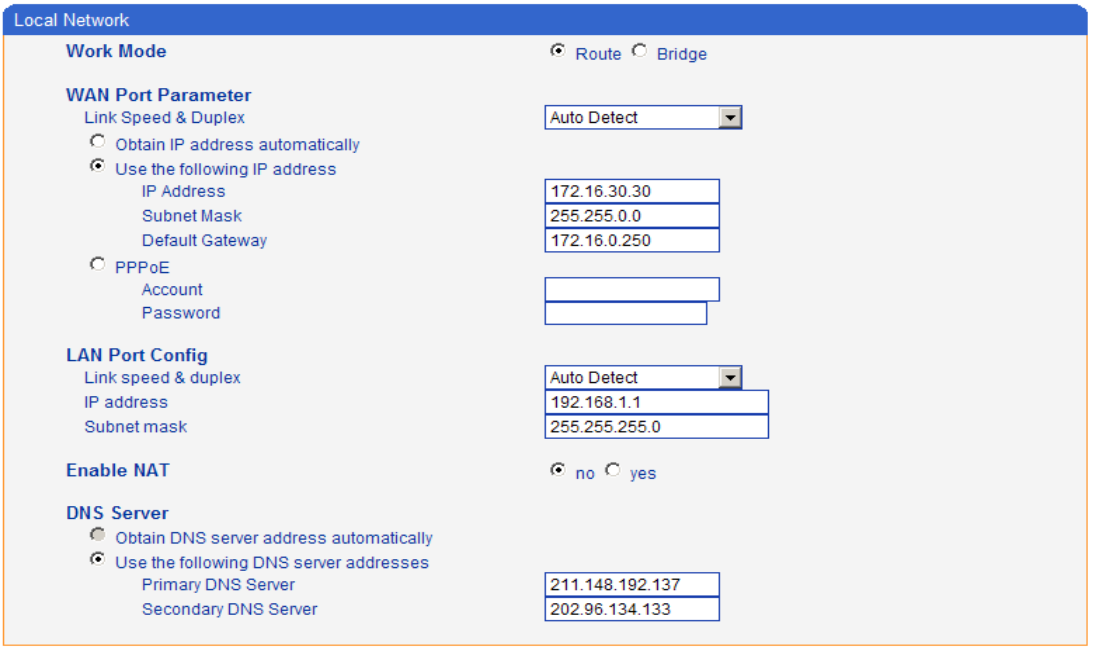

NOTE: It must restart the device to take effect.

Save

| Work Mode                    | Two options of route mode and bridge mode, default is bridge mode    |  |  |  |  |
|------------------------------|----------------------------------------------------------------------|--|--|--|--|
| Link Speed & Duplex          | The 5 options are "Auto Detect"," 10Mbps/Half                        |  |  |  |  |
|                              | Duplex","10Mbps/Full Duplex", "100Mbps/Half Duplex" and              |  |  |  |  |
|                              | "100Mbps/Full Duplex". Default is "Auto Detect"                      |  |  |  |  |
| Obtain IP Address            | Enable the device obtain IP Address automatically or not. Default is |  |  |  |  |
| Automatically                | enabling                                                             |  |  |  |  |
| Use the Following IP         | Configure the "IP Address", "Subnet Mask" and "Default Gateway"      |  |  |  |  |
| Address                      | by manual                                                            |  |  |  |  |
| <b>PPPoE</b>                 | Need ISP offer the account and password. Use this mode when have     |  |  |  |  |
|                              | not router in the local network.                                     |  |  |  |  |
| Obtain DNS Server            | When enable the WAN port option of "Obtain DNS Server Address"       |  |  |  |  |
| <b>Address Automatically</b> | Automatically", which will be enabled subsequently.                  |  |  |  |  |
| Use the Following DNS        | Fill in the IP address of "Primary DNS Server" and "Secondary DNS    |  |  |  |  |
| <b>Server Addresses</b>      | Server"                                                              |  |  |  |  |
| WAN /LAN Port                | WAN port used for connecting the external network, LAN port used     |  |  |  |  |
|                              | for connecting local network                                         |  |  |  |  |

Table 4-5-1 [Description](app:ds:description%20form) of Local network

#### <span id="page-17-0"></span>**4.5.2 MAC Clone**

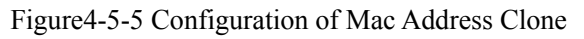

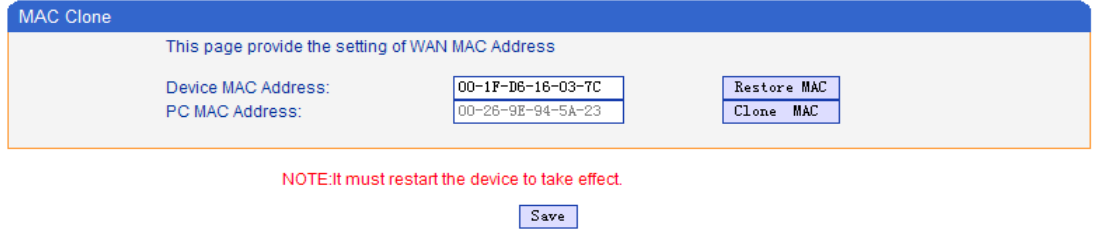

This function can prevent the device against blocking by the carriers. Enable this function on the "router mode", the device can be anti-blocked when the carrier to limit the online users by scanning the MAC address.

#### <span id="page-18-0"></span>**4.5.3 DHCP Server**

Under "route mode", DWG works as a router. Config DHCP serive to enable the DHCP service

funcition of DWG, then DWG will works as a DHCP server.

Figure 4-5-6 Configuration of DHCP service

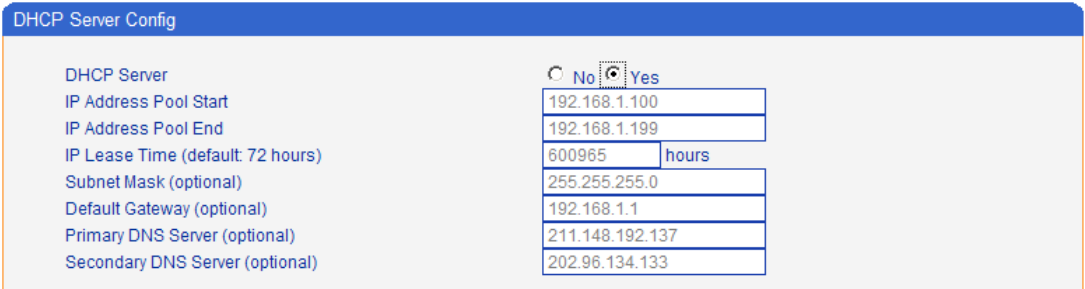

NOTE: The IP address in pool needs to be in the same subnet with LAN port.

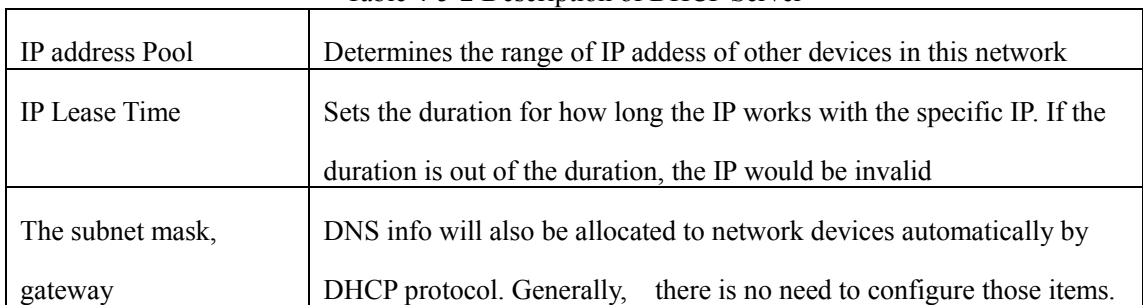

Table 4-5-2 [Description](app:ds:description%20form) of DHCP Server

#### <span id="page-18-1"></span>**4.5.4 DMZ Host**

In some conditions, certain devices in LAN network need to do two-way communication with WAN network( e.g. certain computer in LAN network need to provide multiple services to WAN network). In this situation, Configure this device as the DMZ host. Figure 4-5-7 Configuration of DMZ Host

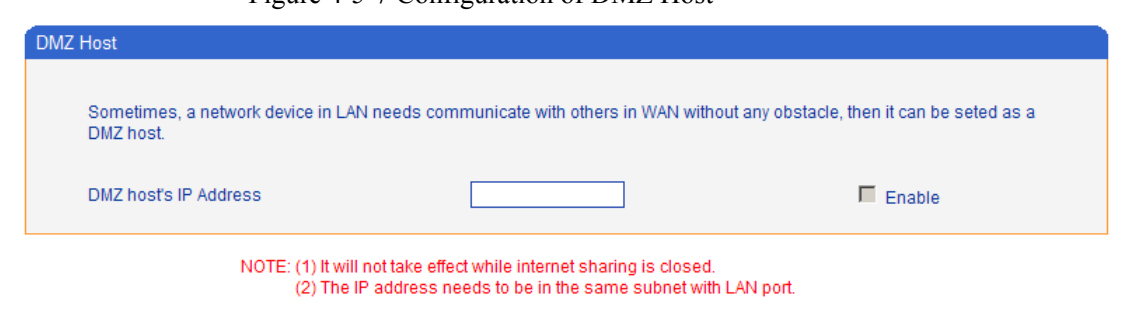

#### <span id="page-19-0"></span>**4.5.5 Forward Rules**

In some conditions, certain devices in LAN network need to provide channel communication with WAN network( e.g. certain computer in LAN network need to provide FTP service of channel 21 to WAN network). In this situation, Configuring forwarding rules to this device is necessary. The difference between forwarding rules and DMZ host is, DMZ host provides several consecutive channels and communication of all protocols, while forwarding rules provides single or several channels communication based on certain protocol(TCP or UDP). If DMZ host and forwarding rules have conflicts, will be determined by forwarding rules configurations.

| Forward Rule Table |             |            |            |        |  |
|--------------------|-------------|------------|------------|--------|--|
| ID                 | Server Port | IP Address | Protocol   | Enable |  |
|                    |             |            | <b>TCP</b> |        |  |
|                    |             |            | <b>TCP</b> |        |  |
|                    |             |            | <b>TCP</b> |        |  |
|                    |             |            | <b>TCP</b> |        |  |
| я                  |             |            | <b>TCP</b> |        |  |
|                    |             |            | <b>TCP</b> |        |  |
|                    |             |            | <b>TCP</b> |        |  |
|                    |             |            | <b>TCP</b> |        |  |

Figure 4-5-8 Configuration of forwarding rules

Table 4-5-3 [Description](app:ds:description%20form) of Forward rules

| Service Port      | The Service channel that should be provided to WAN network |
|-------------------|------------------------------------------------------------|
| <b>IP</b> address | IP address is the one of devices in LAN net work           |
| Protocol          | The service protocol(TCP or UDP)                           |

#### <span id="page-19-1"></span>**4.5.6 Static Route**

Static route is the route rules in IP communication. Generally speaking, no need to config static route. Configuring static route is necessary in such conditions: when several network segaments exist in LAN network and there's certain application between these network segament. Please cancel "internet sharing" under " Network configuration" first, then configure the "static route".In commly use, please don't configure static route. If static rule is wrong, the devices may not work. Figure 4-5-9 Configuration of Static route

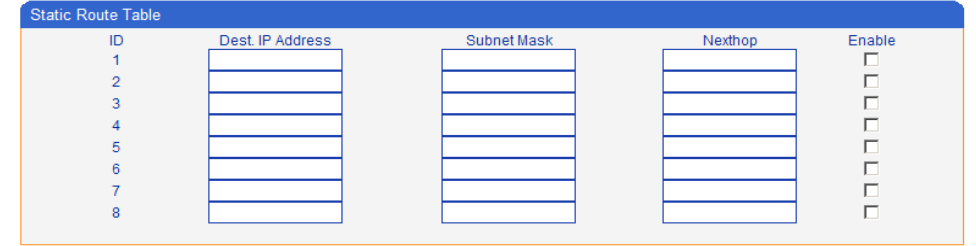

NOTE: (1) It will not take effect while internet sharing is closed.<br>(2) The IP address needs to be in the same subnet with LAN port<br>(3) "Server Port" range: 0 - 65535.

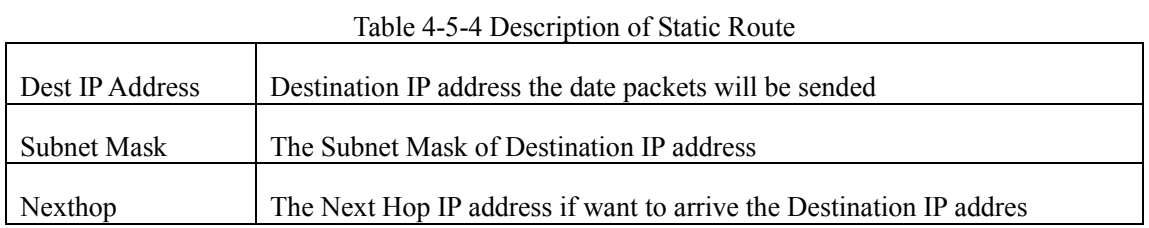

#### <span id="page-20-0"></span>**4.5.7 Qos Parameter**

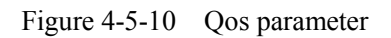

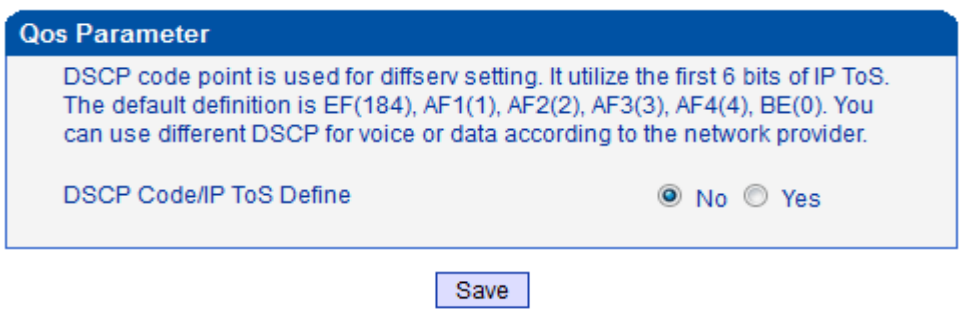

 $\_$  , and the set of the set of the set of the set of the set of the set of the set of the set of the set of the set of the set of the set of the set of the set of the set of the set of the set of the set of the set of th

If you want to use Qos,please select yes,and click save

## <span id="page-21-0"></span>**4.6 Mobile Configuration**

### <span id="page-21-1"></span>**4.6.1 Basic Configuration**

## Figure 4-6-1Basic Configuration

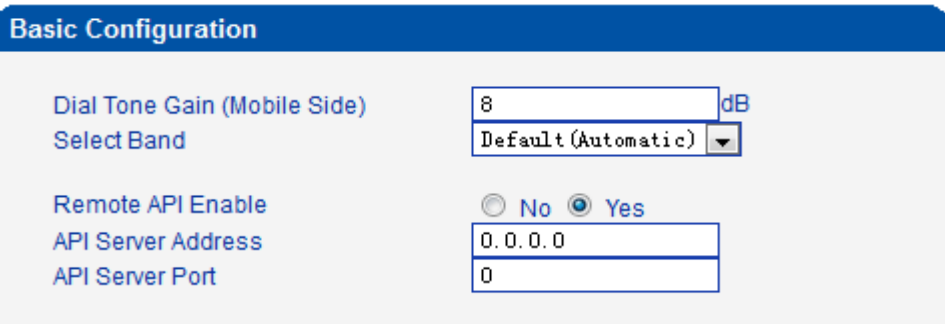

NOTE: Option 'Reject Incoming' will be disabled, When 'yes' is checked on<br>option 'Forward Enable'.

#### Save

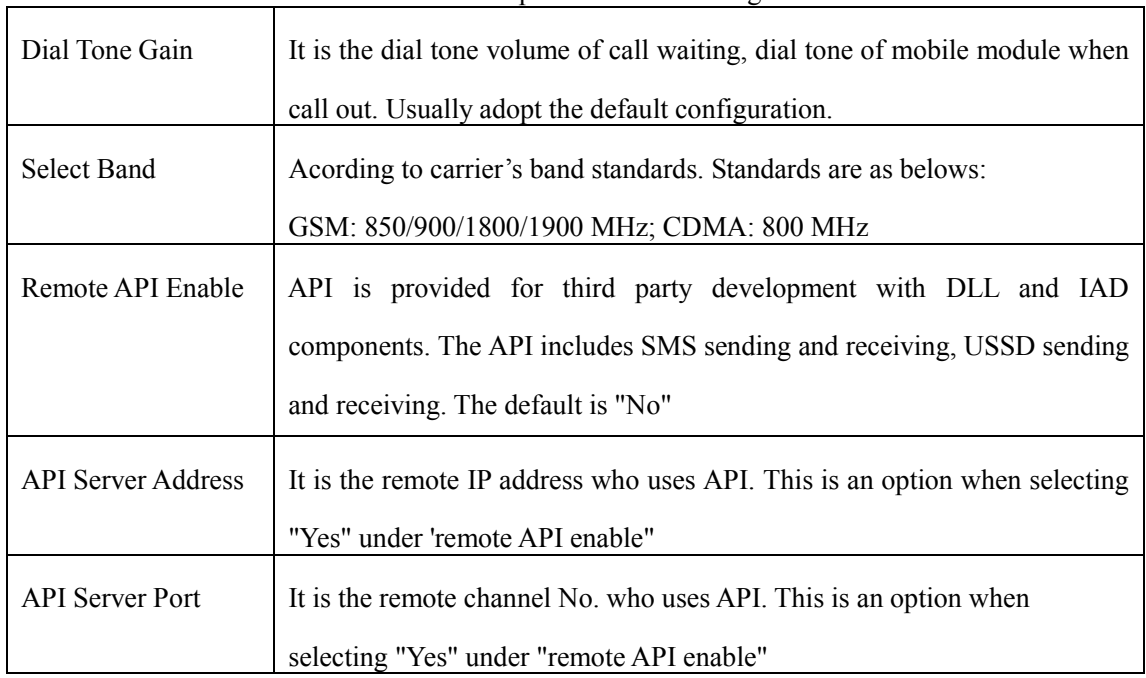

 $\_$  , and the set of the set of the set of the set of the set of the set of the set of the set of the set of the set of the set of the set of the set of the set of the set of the set of the set of the set of the set of th

#### Table 4-6-1 [Description](app:ds:description%20form) of Basic Configuration

#### **4.6.2Mobile**

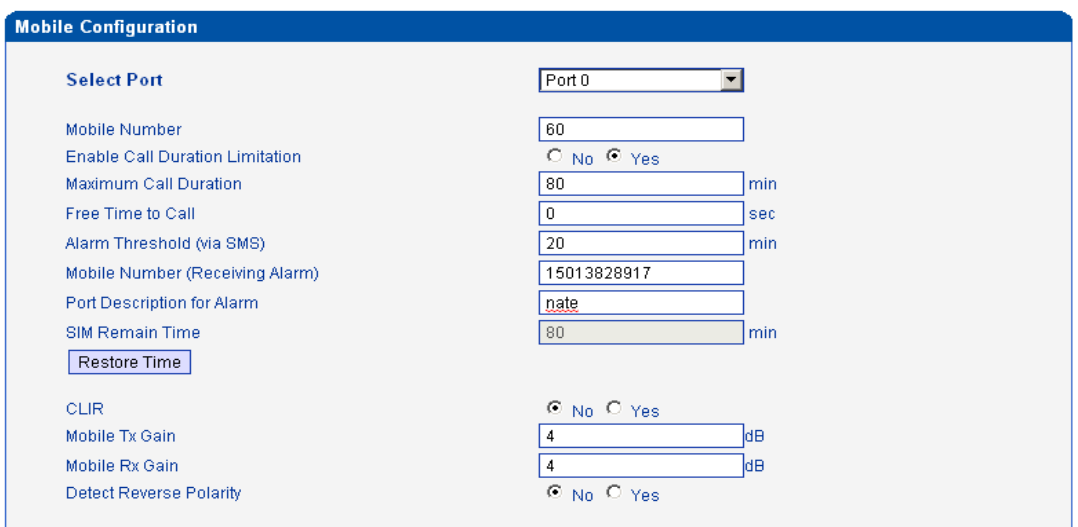

Figure 4-6-2 Mobile Configuration

NOTE: 1.If the duration of a call is less than 'Free Time to Call', it will be not included in 'Call Duration'.<br>2.Check the anti-pole signal is only effective on the CDMA.

Save

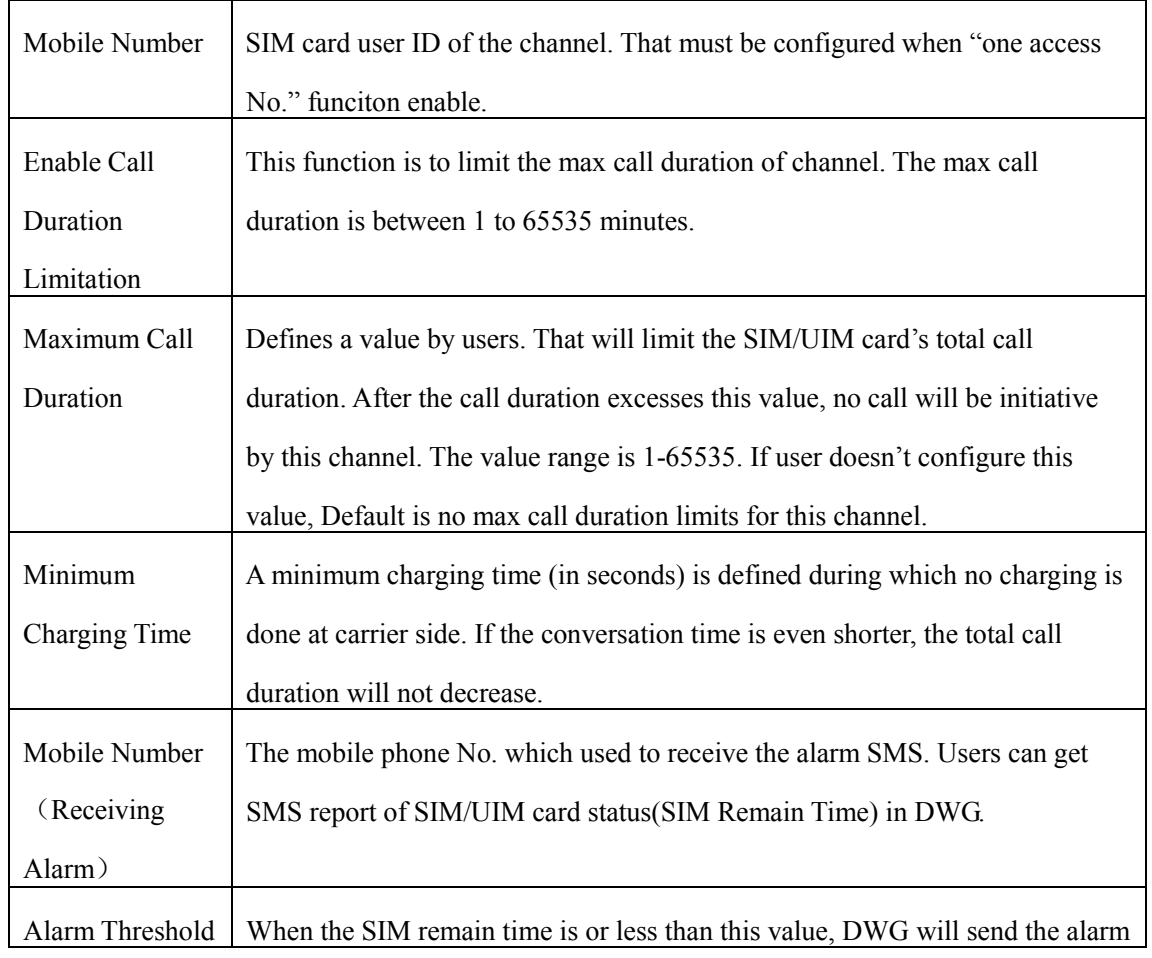

 $\_$  , and the set of the set of the set of the set of the set of the set of the set of the set of the set of the set of the set of the set of the set of the set of the set of the set of the set of the set of the set of th

#### Table 4-6-2 [Description](app:ds:description%20form) of Mobile Configuration

![](_page_23_Picture_129.jpeg)

## <span id="page-23-0"></span>**4.6.3 SIM/UIM Card Lock**

## Figure 4-6-3 Configuration of SIM/UIM Card Lock

![](_page_23_Picture_130.jpeg)

Save

## Table 4-6-[3 Description](app:ds:description%20form) of Configuration of SIM/UIM Card Lock

![](_page_23_Picture_131.jpeg)

#### <span id="page-24-0"></span>**4.6.4 PIN Management**

| <b>PIN Management</b> |                                              |  |
|-----------------------|----------------------------------------------|--|
| <b>Select Port</b>    | Port 0<br>$\overline{\phantom{a}}$           |  |
| Old PIN Code          |                                              |  |
| New PIN Code          |                                              |  |
| Confirm New PIN Code  | $\bullet\bullet\bullet\bullet\bullet\bullet$ |  |

Figure 4-6-4 PIN Management

NOTE: PIN code can be modify, only on state that SIM card is locked.

Save

#### **Detailed description as below:**

![](_page_24_Picture_97.jpeg)

## <span id="page-24-1"></span>**4.6.5 SMSC**

#### Figure 4-6-5 SMSC

![](_page_24_Picture_98.jpeg)

#### Save

SMS center of mobile, theoretically, the celluar modular will automatically detect the SMSC number. This configurable option is used in a situation that the SMSC number could not detected by celluar modular. When such case happens, please contact with mobile service provider to identify the SMSC number and then add SMSC number in SMSC configurable web interface.

#### <span id="page-25-0"></span>**4.6.6 SMS**

![](_page_25_Picture_98.jpeg)

Figure 4-6-6 SMS sending

# Configurations are as below:

![](_page_25_Picture_99.jpeg)

![](_page_25_Picture_100.jpeg)

#### <span id="page-25-1"></span>**4.6.7 USSD**

USSD (Unstructured Supplementary Service Data) is a Global System for Mobile(GSM) communication technology that is used to send text between a mobile phone and an application program in the network. Applications may include prepaid roaming or mobile chatting. USSD is similar with Short Messaging Service (SMS), but unlike SMS. USSD transactions occur during the session only. With SMS, messages can be sent to a mobile phone and stored for several days if the phone is not activated or within range.

![](_page_25_Figure_9.jpeg)

Figure 4-6-7 USSD

![](_page_26_Picture_81.jpeg)

#### <span id="page-26-0"></span>**4.6.8 Carrier**

Figure 4-6-8select Carrier

![](_page_26_Picture_82.jpeg)

## Save

This function is used to select carrier.

Table 4-6-6 [Description](app:ds:description%20form) of select Carrier

| <b>Select Port</b> | Select GSM channel, default Port 0                                   |
|--------------------|----------------------------------------------------------------------|
| Select Mode        | There are two mode to select carrier, automatic and manual.          |
| Carrier List       | If you select manual mode, you can select carrier from carrier list. |

#### <span id="page-27-0"></span>**4.7 Routing Configuration**

#### <span id="page-27-1"></span>**4.7.1 Routing Parameter**

![](_page_27_Figure_3.jpeg)

![](_page_27_Picture_127.jpeg)

Table 4-7-[1Description](app:ds:description%20form) of Routing Parameter

| Tel->IP Parameter  | Globle parameters, it will take effect while number manipulation configured |
|--------------------|-----------------------------------------------------------------------------|
| Route calls after  | The parameters indicate that the gateway will select Tel->IP routes after   |
| manipulation       | number manipulation completed                                               |
| Route calls before | The parameters indicate that the gateway will select Tel->IP routes before  |
| manipulation       | number manipulation completed                                               |

## <span id="page-27-2"></span>**4.7.2 Tel->IP Routing**

## Figure 4-7-2 Tel to IP Routing

![](_page_27_Picture_128.jpeg)

Total: 3entry 16entry/page 1/1page Page 1

Add Delete Modify

NOTE: 0 routing is not allowed to delete, only allowed to change.

![](_page_27_Picture_129.jpeg)

![](_page_27_Picture_130.jpeg)

![](_page_28_Picture_89.jpeg)

Figure 4-7-3 Tel to IP routing Modify

![](_page_28_Picture_90.jpeg)

It's a default route configured in gateway. It allows any number from source port 0 send call to SIP server with any prefix.

![](_page_28_Picture_91.jpeg)

 $\_$  , and the set of the set of the set of the set of the set of the set of the set of the set of the set of the set of the set of the set of the set of the set of the set of the set of the set of the set of the set of th

Figure 4-7-3 Tel to IP routing Modify

Add a GSM to VoIP route. It indicates that the calls coming from Port Group 31<Unicom> will match the prefix "x.", "x." is a wildcard string which will match any prefix except "anonymous" calls. Meanwhile sending the calls destination IP 13<eia> if called number match with destination prefix "00".

![](_page_29_Picture_54.jpeg)

![](_page_29_Picture_55.jpeg)

Add GSM to GSM route,its mainly used for saving the cost between two carriers.It indecates that calls coming from Port 0 will match the prefix 13[58], "13[58]" include prefix 135 and 138, caller number can't match prefix 135 and 138 will reject by gateway. Meanwhile sending the calls to Port Group 31<Unicom> if called number match with prefix 133.

## <span id="page-30-0"></span>**4.8 Manipulaton Configuration**

## <span id="page-30-1"></span>**4.8.1 IP->Tel Destination Numbers**

Figure 4-8-1 IP->Tel destination numbers manipulation

|                                           |                      | <b>IP-&gt;Tel Manipulation</b> |             |                  |                        |             |                                        |                                         |                      |                      |                                                                       |
|-------------------------------------------|----------------------|--------------------------------|-------------|------------------|------------------------|-------------|----------------------------------------|-----------------------------------------|----------------------|----------------------|-----------------------------------------------------------------------|
|                                           | Inde<br>$\mathbf{x}$ | Descriptio<br>n                | Source IP   | Source<br>Prefix | Destinatio<br>n Prefix | Destination | Stripped<br><b>Digits</b><br>from Left | Stripped<br><b>Digits</b><br>from Right | Pref<br>ix to<br>Add | Suffi<br>x to<br>Add | <b>Numb</b><br>er of<br><b>Digits</b><br>to<br>Leave<br>from<br>Right |
| г                                         | $\circ$              | safcom                         | IP Group 31 | any              | 2547                   | Port Group  | 3                                      | $\mathbf 0$                             | $\circ$              | ---                  | ---                                                                   |
| Total: 1entry 16entry/page 1/1page Page 1 |                      |                                |             |                  |                        |             |                                        |                                         |                      |                      |                                                                       |
|                                           |                      |                                |             | Add              | <b>Delete</b>          | Modify      |                                        |                                         |                      |                      |                                                                       |

![](_page_30_Picture_176.jpeg)

Table 4-8-1 [Description](app:ds:description%20form) of IP->Tel destination numbers manipulation

Add an IP->Tel Manipulation, to change the called number from 2547888888 to 07888888 Figure 4-8-2 IP->Tel destination numbers manipulation modify

![](_page_31_Picture_87.jpeg)

OK Reset Cancel

It indecates that calls coming from IP Group will match the prefix "any", and the called nubmer whom match with the prefix "2547" will delete 3 digits in front of it and replace it by digit "0".

#### <span id="page-31-0"></span>**4.8.2 Tel->IP Source Numbers**

![](_page_31_Figure_6.jpeg)

![](_page_31_Picture_88.jpeg)

| TeI > IP<br>destination | It is an optional configuration item, and is used to add IP->Tel number change data.  |
|-------------------------|---------------------------------------------------------------------------------------|
| numbers                 | The IP->Tel Manipulation defined the rules of add, and deletion of called numbers,    |
| manipulation            | which are referenced by IP->Tel routing.                                              |
| Index                   | It uniquely identifies a route. Its value is assigned globally, ranging from 0 to 31. |
| Description             | It describes the route for the ease of identification. Its value is character string  |

Table 4-8-2 [Description](app:ds:description%20form) of Tel->IP destination numbers manipulation

![](_page_32_Picture_141.jpeg)

Example

Add an IP->Tel Manipulation, to change the called number from 2547888888 to 07888888

Figure 4-8-4 Tel ->IP destination numbers manipulation add

![](_page_32_Picture_142.jpeg)

NOTE: If you need route calls after manipulation, set the destination ip to any.  $OK$ Reset Cancel

It indecates that calls coming from IP Group will match the prefix "any", and the called nubmer whom match with the prefix "2547" will delete 3 digits in front of it and replace it by digit "0".

#### <span id="page-33-0"></span>**4.8.3 Tel->IP Destination Numbers**

Figure 4-8-5 Tel->IP destination numbers manipulation

| Tel->IP Destination Numbers                            |                    |               |                       |             |                                 |                                         |        |                                |                                                   |
|--------------------------------------------------------|--------------------|---------------|-----------------------|-------------|---------------------------------|-----------------------------------------|--------|--------------------------------|---------------------------------------------------|
| Index                                                  | <b>Description</b> | Source Prefix | Destination<br>Prefix | Destination | Stripped<br>Digits from<br>Left | Stripped<br>Digits from<br><b>Right</b> | Prefix | <b>Suffix</b><br>to Add to Add | <b>Number of Digits</b><br>to Leave from<br>Right |
| ---                                                    | ---                | ---           | ---                   | --          | ---                             | ---                                     | ---    |                                | $\overline{\phantom{a}}$                          |
|                                                        |                    |               |                       |             |                                 |                                         |        |                                |                                                   |
| Total: 0entry 16entry/page 1/0page $\vert \cdot \vert$ |                    |               |                       |             |                                 |                                         |        |                                |                                                   |

Add Delete Modify

![](_page_33_Picture_155.jpeg)

 $\_$  , and the set of the set of the set of the set of the set of the set of the set of the set of the set of the set of the set of the set of the set of the set of the set of the set of the set of the set of the set of th

Table 4-8-3 [Description](app:ds:description%20form) of Tel->IP destination numbers manipulation

#### Example

Add an IP->Tel Manipulation, to change the called number from 2547888888 to 07888888

Figure 4-8-6 Tel->IP destination numbers manipulation

![](_page_34_Picture_40.jpeg)

It indecates that calls coming from IP Group will match the prefix "any", and the called nubmer whom match with the prefix "2547" will delete 3 digits in front of it and replace it by digit "0".

## <span id="page-35-0"></span>**4.9 Operation**

## <span id="page-35-1"></span>**4.9.1 IP->Tel Operation**

![](_page_35_Picture_153.jpeg)

Figure 4-9-1 IP->Tel Operation

Total: 3entry 16entry/page 1/1page Page 1 -

Add Delete Modify

Table 4-9-1 [Description](app:ds:description%20form) of IP->Tel Operation

![](_page_35_Picture_154.jpeg)

#### Example

Index 31: barring the certain calling number from IP 14<elastix> Figure 4-9-2 IP->Tel Operation Modify

![](_page_36_Picture_60.jpeg)

It indicates that calling party from IP 14<elastix> matched prefix 2877, and also called party matched prefix 07 are not allowed call out. The calls match this rule will be rejected by gateway. Index 29: definite a rule for IP 17<FreeSentral> that all the calls must go with valid password authentication.

Figure 4-9-3 IP->Tel Operation Modify

![](_page_36_Picture_61.jpeg)

## <span id="page-36-0"></span>**4.9.2 Tel->IP Operation**

Figure 4-9-4 Tel->IP Operation

![](_page_36_Picture_62.jpeg)

![](_page_37_Picture_133.jpeg)

Table 4-9-2 [Description](app:ds:description%20form) of Tel->IP Operation

## <span id="page-38-0"></span>**4.10 IP Trunk Configuration**

## <span id="page-38-1"></span>**4.10.1 IP Trunk**

![](_page_38_Picture_100.jpeg)

## Figure 4-10-1 IP Trunk

Total: 6entry 16entry/page 1/1page Page 1 -

Add Delete Modify

![](_page_38_Picture_101.jpeg)

![](_page_38_Picture_102.jpeg)

## Example

To add a remote IP of Softswitch, set "index" to "31", SIP port number "5060"

Figure 4-10-2 IP Trunk Modify

![](_page_38_Picture_103.jpeg)

## <span id="page-39-0"></span>**4.10.2 IP Trunk Group**

![](_page_39_Picture_76.jpeg)

### Figure 4-10-3 IP Trunk Group

#### Table 4-10-2 [Description](app:ds:description%20form) of IP Trunk Group

![](_page_39_Picture_77.jpeg)

#### Example

To add an IP group, set IP "10, 14, 17" to IP group 18

Figure 4-10-4 IP Trunk group modify

![](_page_39_Picture_78.jpeg)

## <span id="page-40-0"></span>**4.11 System Configuration**

## <span id="page-40-1"></span>**4.11.1 System Configuration**

![](_page_40_Picture_110.jpeg)

Figure 4-11-1 System Configuration

NOTE: It must restart the device to take effect.

Save

![](_page_40_Picture_111.jpeg)

Table 4-11-1 [Description](app:ds:description%20form) of System Configuration

![](_page_41_Picture_67.jpeg)

## <span id="page-41-0"></span>**4.11.2 Service Configuration**

Service Configuration is used for configuring voice calls and some small businesses, such as Call

 $\_$  , and the set of the set of the set of the set of the set of the set of the set of the set of the set of the set of the set of the set of the set of the set of the set of the set of the set of the set of the set of th

Progress Tone, codec, silence suppression, \* service, the second dial and so on Figure 4-11-2 Service Configuration

![](_page_42_Picture_72.jpeg)

## Table 4-11-[2 Description](app:ds:description%20form) of Service Configuration

![](_page_42_Picture_73.jpeg)

![](_page_43_Picture_152.jpeg)

![](_page_44_Picture_110.jpeg)

## <span id="page-44-0"></span>**4.11.3 SIP Configuration**

## Figure 4-11-3 SIP Configuration

![](_page_44_Picture_111.jpeg)

![](_page_45_Picture_149.jpeg)

## <span id="page-45-0"></span>**4.11.4 Port Configuration**

Port Configuration is used to configure ports' gain, Off-hook Auto-Dial, etc. Figure 4-11-4 Port Configuration

![](_page_46_Picture_109.jpeg)

Save

![](_page_46_Picture_110.jpeg)

## Table 4-11-[3Description](app:ds:description%20form) of Port Configuration

## <span id="page-46-0"></span>**4.11.5 Digit Map**

Figure 4-11-5 Digit map

![](_page_47_Picture_157.jpeg)

NOTE: Length of 'Digit Map' should be not more than 119 characters.

Save

Digit Map Syntax:

1. Supported objects

Digit: A digit from "0" to "9".

Timer: The symbol "T" matching a timer expiry.

DTMF: A digit, a timer, or one of the symbols "A", "B", "C", "D", "#", or "\*".

2. Range []

 One or more DTMF symbols enclosed between square brackets ("[" and "]"), but only one can be selected.

3. Range ()

 One or more expressions enclosed between round brackets ("(" and ")"), but only one can be selected.

4. Separator

|: Separated expressions or DTMF symbols.

5. Subrange

 -: Two digits separated by hyphen ("-") which matches any digit between and including the two. The subrange construct can only be used inside a range construct, i.e., between "[" and "]".

6. Wildcard

```
 x: matches any digit ("0" to "9").
```
7. Modifiers

.: Match 0 or more times.

8. Modifiers

+: Match 1 or more times.

9. Modifiers

?: Match 0 or 1 times.

Example:

Assume we have the following digit maps:

1. xxxxxxx | x11

```
 and a current dial string of "41". Given the input "1" the current dial 
string becomes "411". We have a partial match with "xxxxxxx", but a
 complete match with "x11", and hence we send "411" to the Call Agent.
```
2. [2-8] xxxxxx | 13xxxxxxxxx

 Means that first is "2","3","4","5","6","7" or "8", followed by 6 digits; or first is 13, followed by 9 digits.

3. (13 | 15 | 18)xxxxxxxxx

Means that first is "13","15" or "18", followed by 8 digits.

4. [1-357-9]xx

Means that first is "1","2","3" or "5" or "7","8","9", followed by 2 digits.

#### <span id="page-48-0"></span>**4.12 Tools**

#### <span id="page-48-1"></span>**4.12.1 Firmware Upload**

Equipment upgrades can through Dinstar's softswitch platform, when the device disconnects with

Dinstar's softswitch platform or some special circumstances. The firmware is able to upload locally.

![](_page_48_Picture_103.jpeg)

![](_page_48_Picture_104.jpeg)

Select the upgrade program under correct directory services, and then click upload will complete upgrade the firmware.

NOTE: during the upgrade process, please do not swtich off the power supply, equipment may paralyze.

## <span id="page-48-2"></span>**4.12.2 IVR Voice Prompt Upload**

By default, when PSTN call incoming, the system will play the default IVR, and also the user can load custom IVR.

#### Figure 4-12-2 IVR Voice Prompt Upload

![](_page_49_Picture_79.jpeg)

2. Once uploading successfully, the next uploading operation will be only available after about 30s.

NOTE: the customize voice files can be recorded using Windows recording programs, the sound format is 8000Hz, 16 bit sampling in mono, with WAV format, size of files can not exceed 190KB

#### <span id="page-49-0"></span>**4.12.3 Data Backup**

![](_page_49_Figure_5.jpeg)

![](_page_49_Picture_80.jpeg)

<span id="page-49-1"></span>Click 'Backup' for download configuration file to your computer.

#### **4.12.4 Data Restore**

Figure 4-12-4 Data restore

![](_page_49_Picture_81.jpeg)

NOTES: The upload process will last about 30s.

Send data file from your computer to the device

#### <span id="page-49-2"></span>**4.12.5 Syslog Parameter**

Figure 4-12-5 Syslog parameter

![](_page_49_Picture_82.jpeg)

Table 4-12-1 [Description](app:ds:description%20form) of Syslog Parameter

![](_page_50_Picture_102.jpeg)

#### <span id="page-50-0"></span>**4.12.6 Login Password**

![](_page_50_Figure_3.jpeg)

![](_page_50_Picture_103.jpeg)

When using web or telnet Configuration, please enter default user name and password. User can modify the login name and password.

#### <span id="page-50-1"></span>**4.12.7 Factory Reset**

![](_page_50_Figure_7.jpeg)

![](_page_50_Picture_8.jpeg)

Be careful do this operation, after restore factory setting, all the parameters will be changed to the factory default.

#### <span id="page-50-2"></span>**4.12.8 Restart**

![](_page_50_Picture_104.jpeg)

 $\_$  , and the set of the set of the set of the set of the set of the set of the set of the set of the set of the set of the set of the set of the set of the set of the set of the set of the set of the set of the set of th

When system restarts, user click RESET button on the web.

## **5. FAQ**

<span id="page-51-0"></span>5.1 Device have been connected to network physically, but the network cannot be connected or network communication is not normal

1) Make sure the network cable is ok or not , can through view the device WAN port or LAN port indicator light to determine the physical connection is working or not;

2) Make sure the connected network devices (router, switch or hub) support 10M/100M adaptive, if not, connect the Equipment directly to PC, landing WEB and in the "local connection" Configuration interface Select the correct Ethernet Work Mode;

3) Check the Network Configuration, if the Configuration is incorrect, please re-Configuration. If you are using DHCP mode, check DHCP Server is working properly;

4) Check whether there is a LAN device conflict with the exists IP ADDRESS.

5.2 Equipment can not register

If the Run LED does not flash mean unregistered

1) Check the network connection is working (see above section), whether the Configuration is correct;

2) Check whether the LAN firewall setting is inappropriate (such whether limit the network communication); If it is, there are two ways to try to resolve;

3) Ask network administrators to open limitation with the equipment's network communications (it is a special equipment, not afraid of virus attacks); (2) try to enable the equipment tunnel (through the WEB for Configuration, Also, please NOTE, open the tunnel will impact voice quality, Please do not enable the tunnel as far as possible, reference WEB Configuration Interface Description section);

4) Check whether the Local Network to the SIP PROXY platform network environment is relatively poor or not, and if so, please check Local Network or contact the service provider; 5) if go through those steps, the device still be in trouble, please contact the equipment provider;

5.3 When calling out, the callee's phone shows wrong caller ID:

1) Ask the callee checks whether the device is failure or device battery power is low

2) Make sure the callee has been subscribed called User ID display service

3) If only part of the caller User ID with this problem, please contact the telecom carrier.

5.4 when calling in, the caller always hears a busy tone Make sure Enable DND(Do-not-Disturb) in system

5.5 sudden interruption during a call

1) make sure whether is human error caused the problem

2) Make sure with the account balance or lack of disruption caused the call disconnected

3) Make sure whether there is interference with the fax tone or equipment busy tone, these interference may lead to calls dropped

4) Make sure whether the LAN equipment such as gateway or router fails, user can try to restart the gateway or router

5.6 voice single-pass, double-barrier or poor quality

1) Make sure the equipment is working properly with grounded power

2) Check the device network connection is in working status

3) Ask network administrators to open limitation with the equipment's network communications (it is a special equipment, not afraid of virus attacks); (2) try to enable the equipment tunnel (through the WEB for Configuration, Also, please NOTE, open the tunnel will impact voice quality, Please do not enable the tunnel as far as possible, refer WEB Configuration Interface Description section)

4) Make sure the LAN equipment is working, user can try to restart the gateway or router to solve the problem

5) Check whether there is more than one DINSTAR series products in LAN network: some gateways or routers, processing network packet is vulnerable (for example, to multiple network devices or the same protocol network communication, NAT allocated the same conversion communications Channel). If there is such a case, suggest replacing a router or specify each voice gateway with different LOCAL RTP PORT Channel (refer to the base WEB Configuration interface section)

6) Check the equipment network environment for the softswitch platform, monitor the network condiation, make sure the network is solid

 $\_$  , and the set of the set of the set of the set of the set of the set of the set of the set of the set of the set of the set of the set of the set of the set of the set of the set of the set of the set of the set of th

#### <span id="page-52-0"></span>**6. Glossary**

GSM: Global System for Mobile Communications

CDMA: Code Division Multiple Access

FMC: Fixed Mobile Convergence

SIP: Session Initiation Protocol

MGCP: Media Gateway Control Protocol

DTMF: Dual Tone Multi Frequency

USSD: Unstructured Supplementary Service Data

PSTN: Public Switched Telephone Network

STUN: Simple Traversal of UDP over NAT

IVR: Interactive Voice Response

IMSI: International Mobile Subscriber Identification Number

IMEI: International Mobile Equipment Identity

DMZ: Demilitarized Zone